# **Introducing KidKare!**

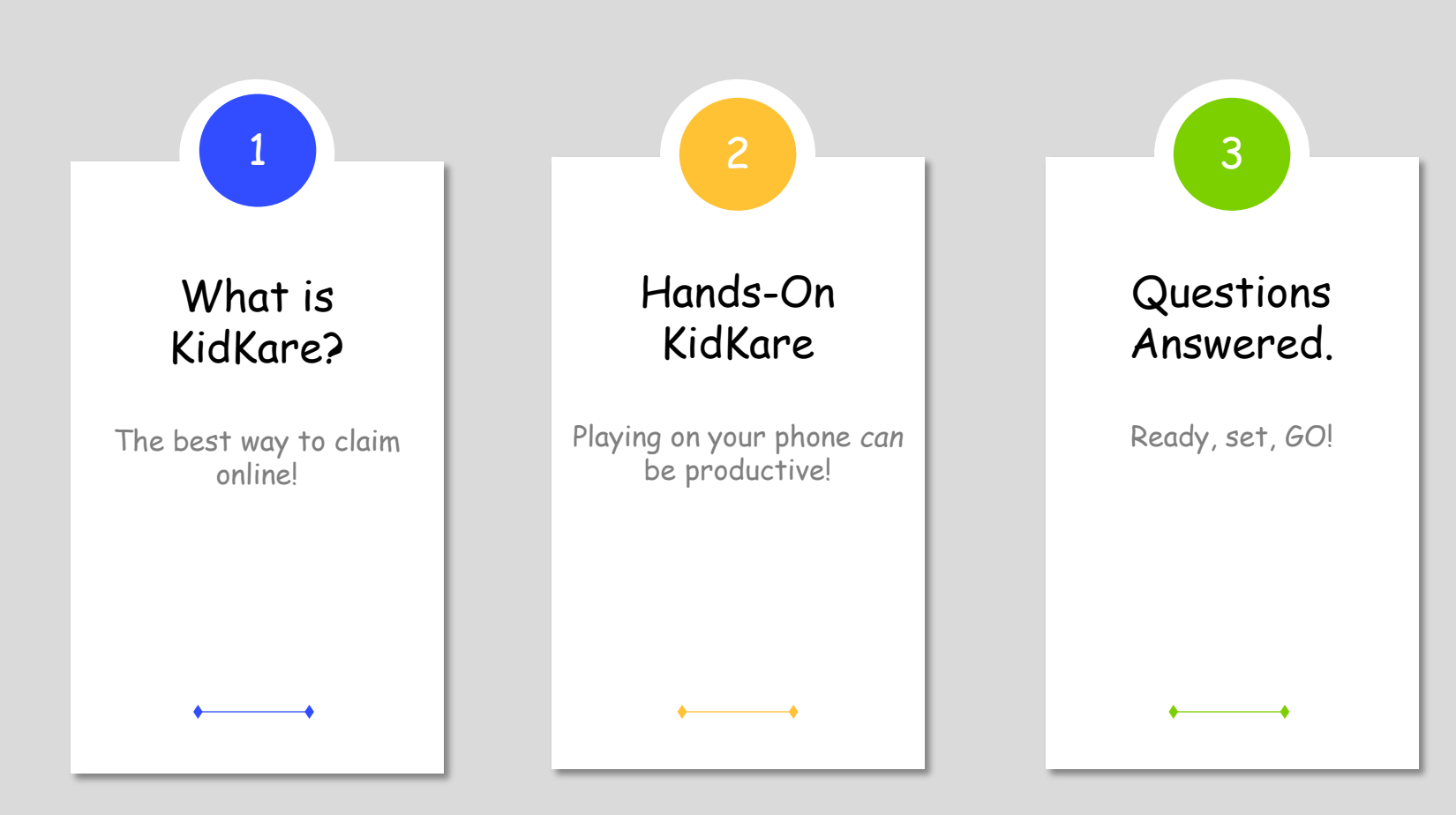

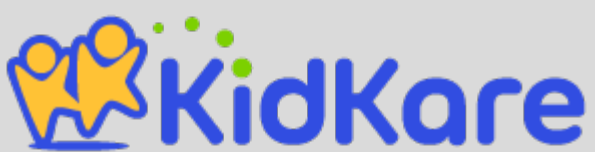

### **Introducing, KidKare!!**

Clean Streamlined Fast User-Friendly Works on a Mac

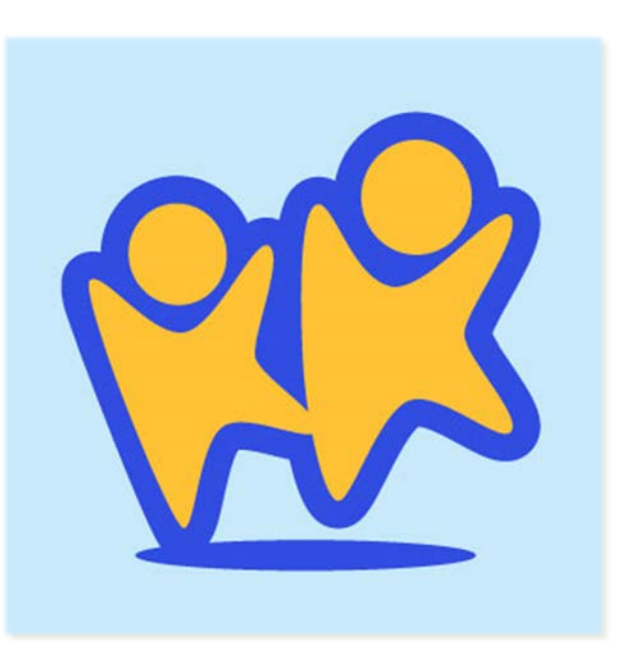

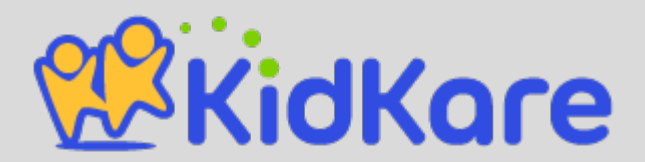

#### **Go to kidkare.com**

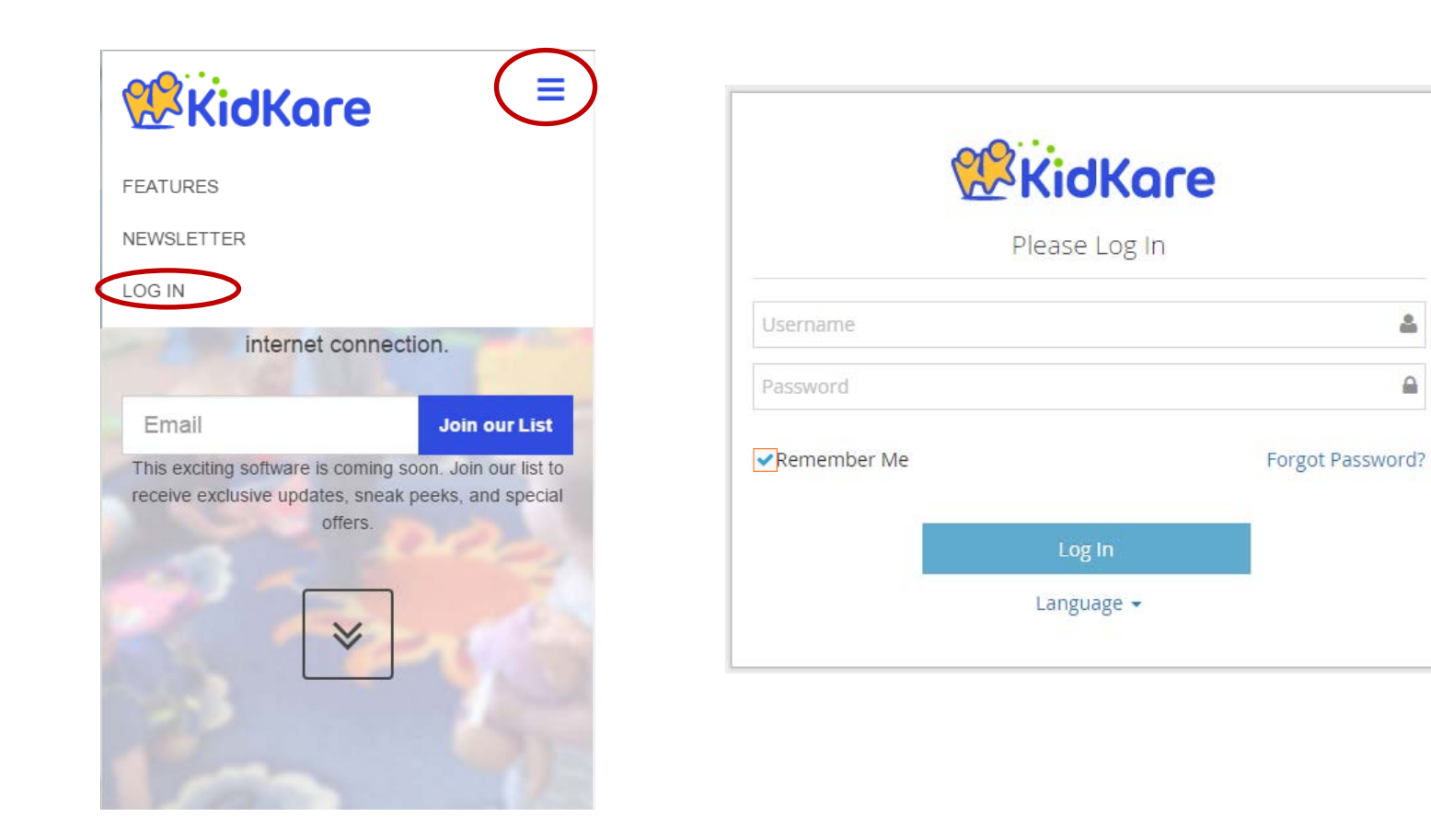

å

 $\triangle$ 

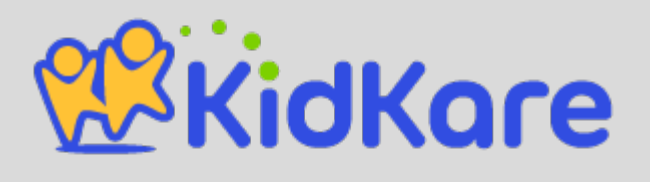

#### **Add to Home Screen**

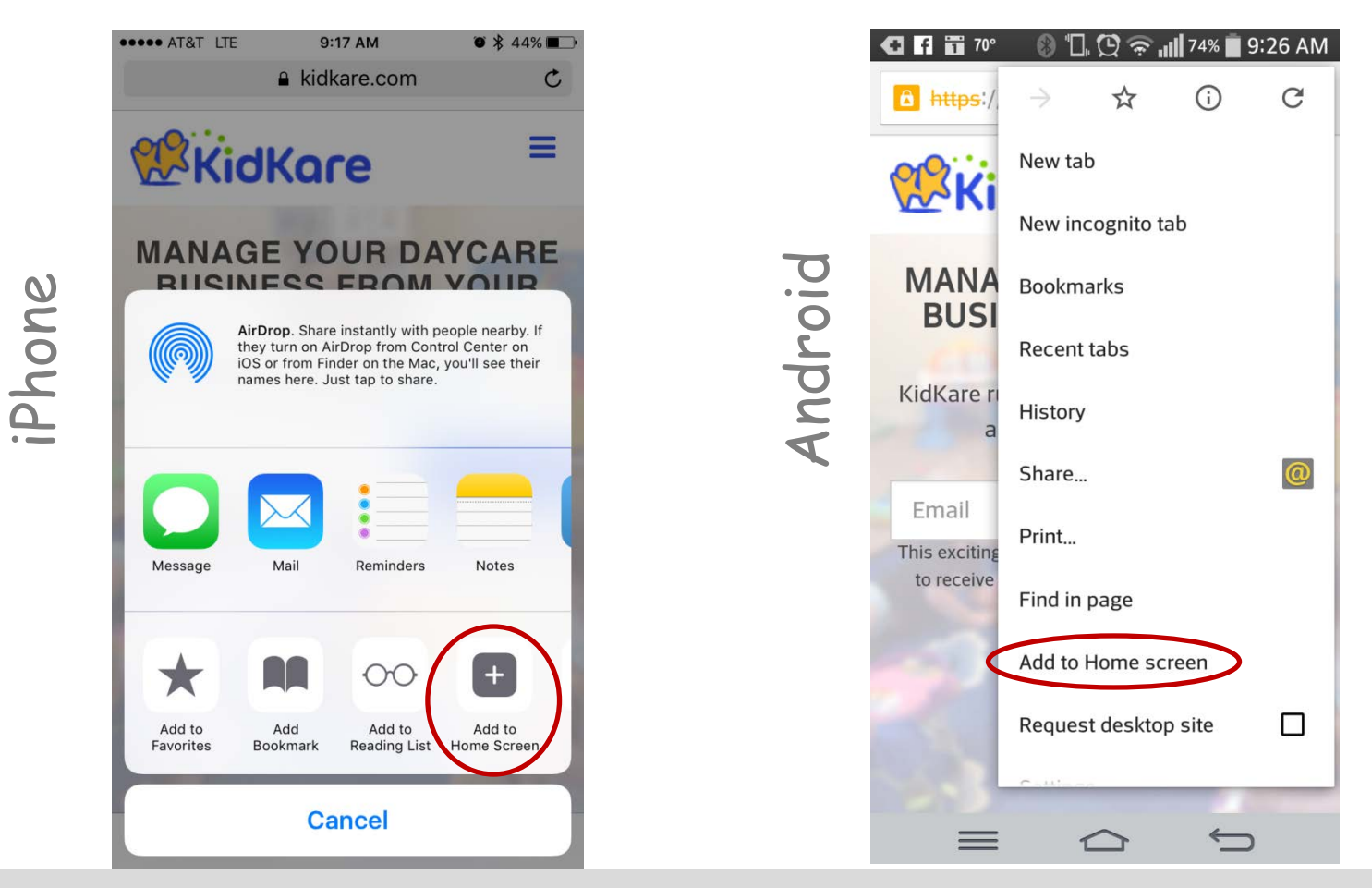

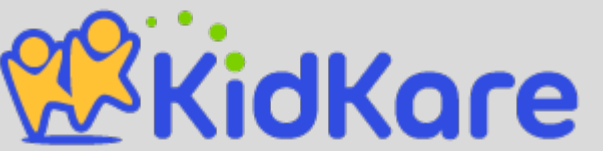

#### **Get to know KidKare!**

The menu bar is minimized automatically in smaller browsers. Tap to expand.

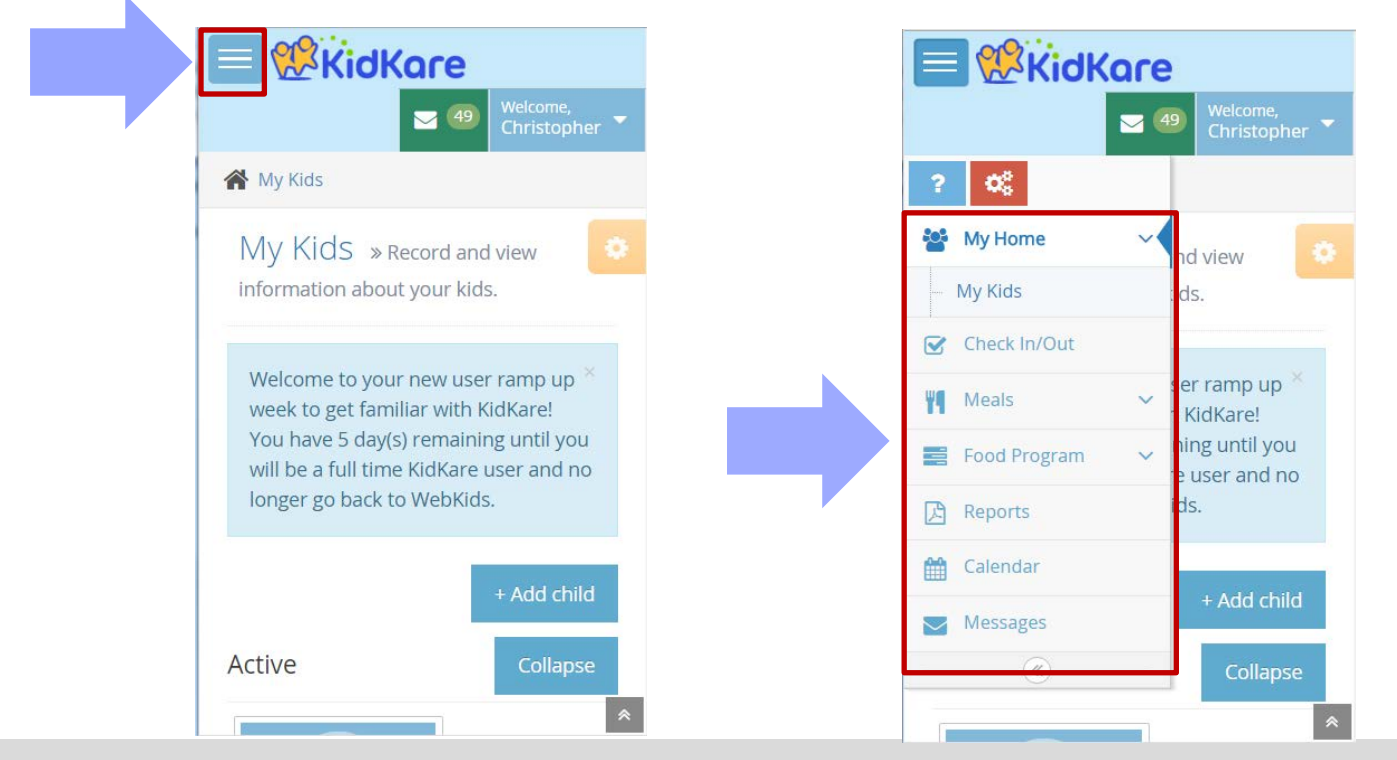

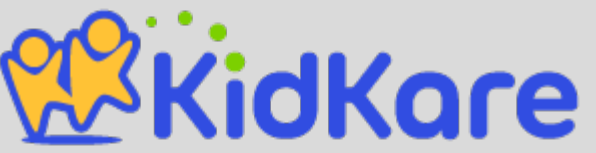

### **My Home: My Kids**

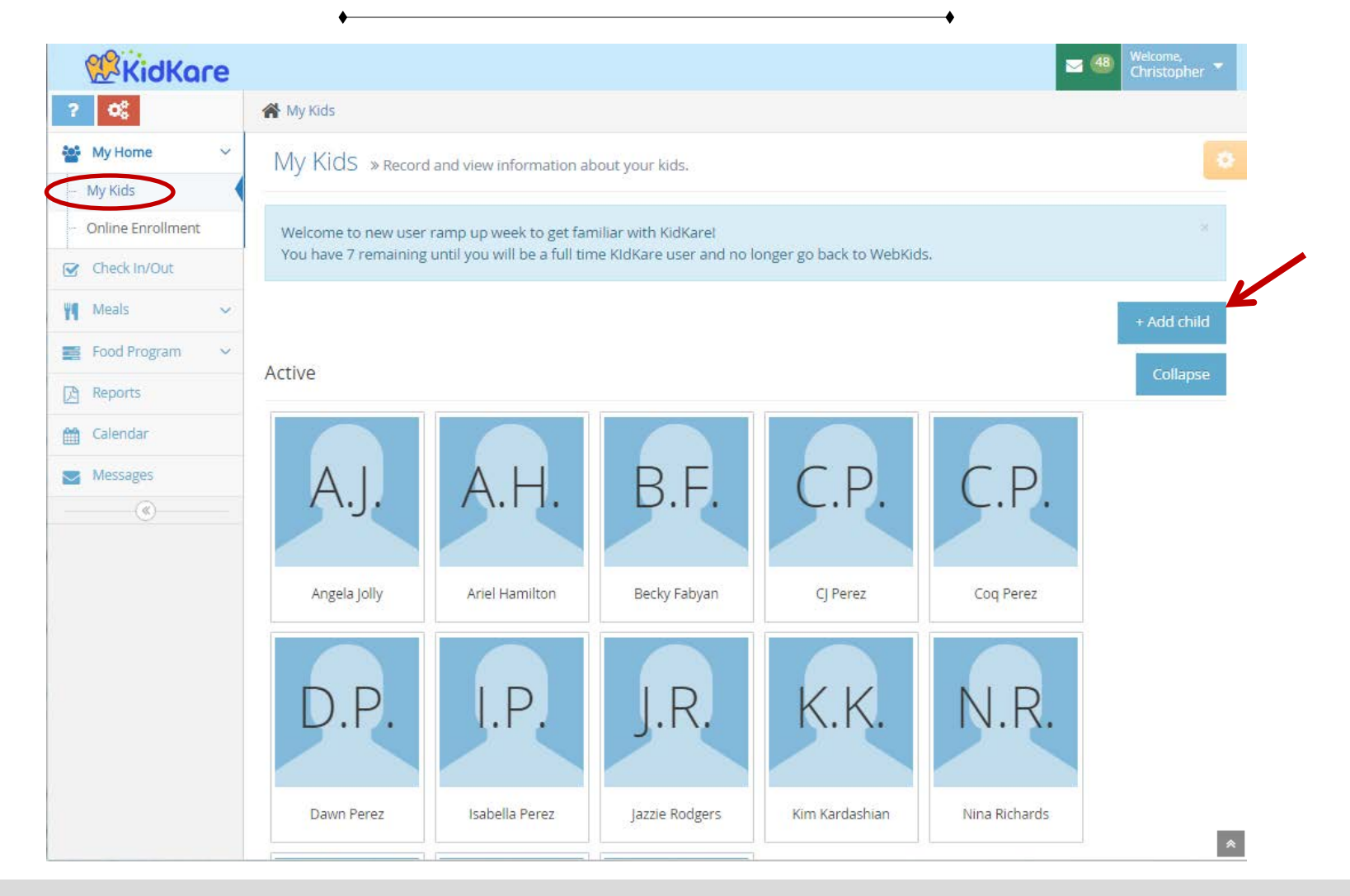

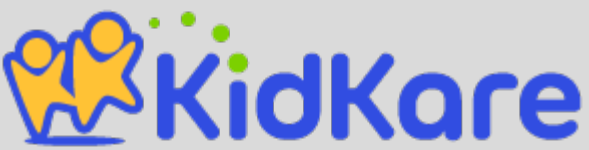

## **See Pending and Withdrawn Children**

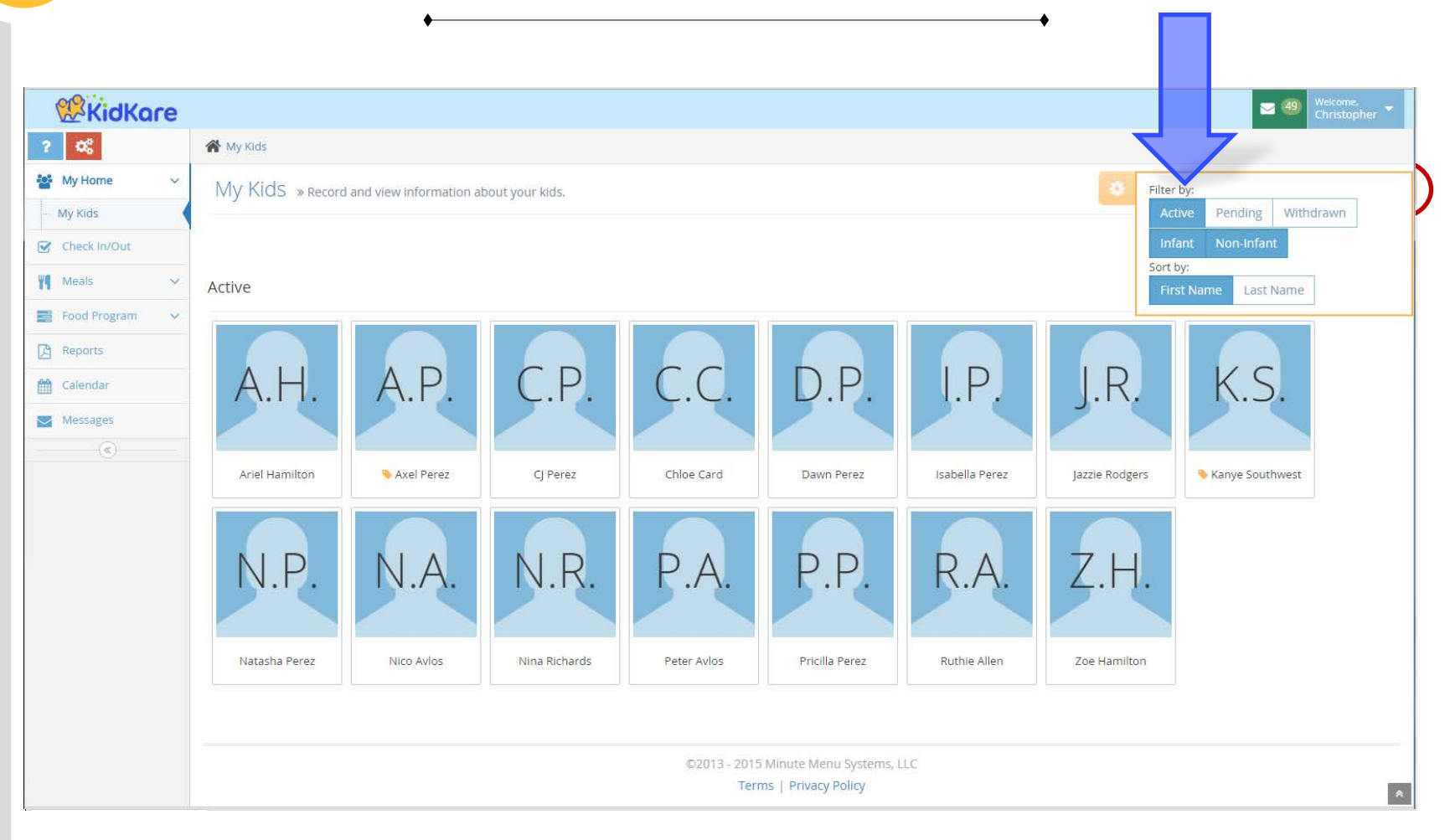

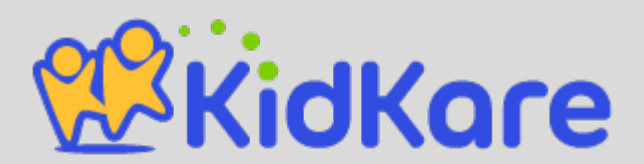

## **See Pending and Withdrawn Children**

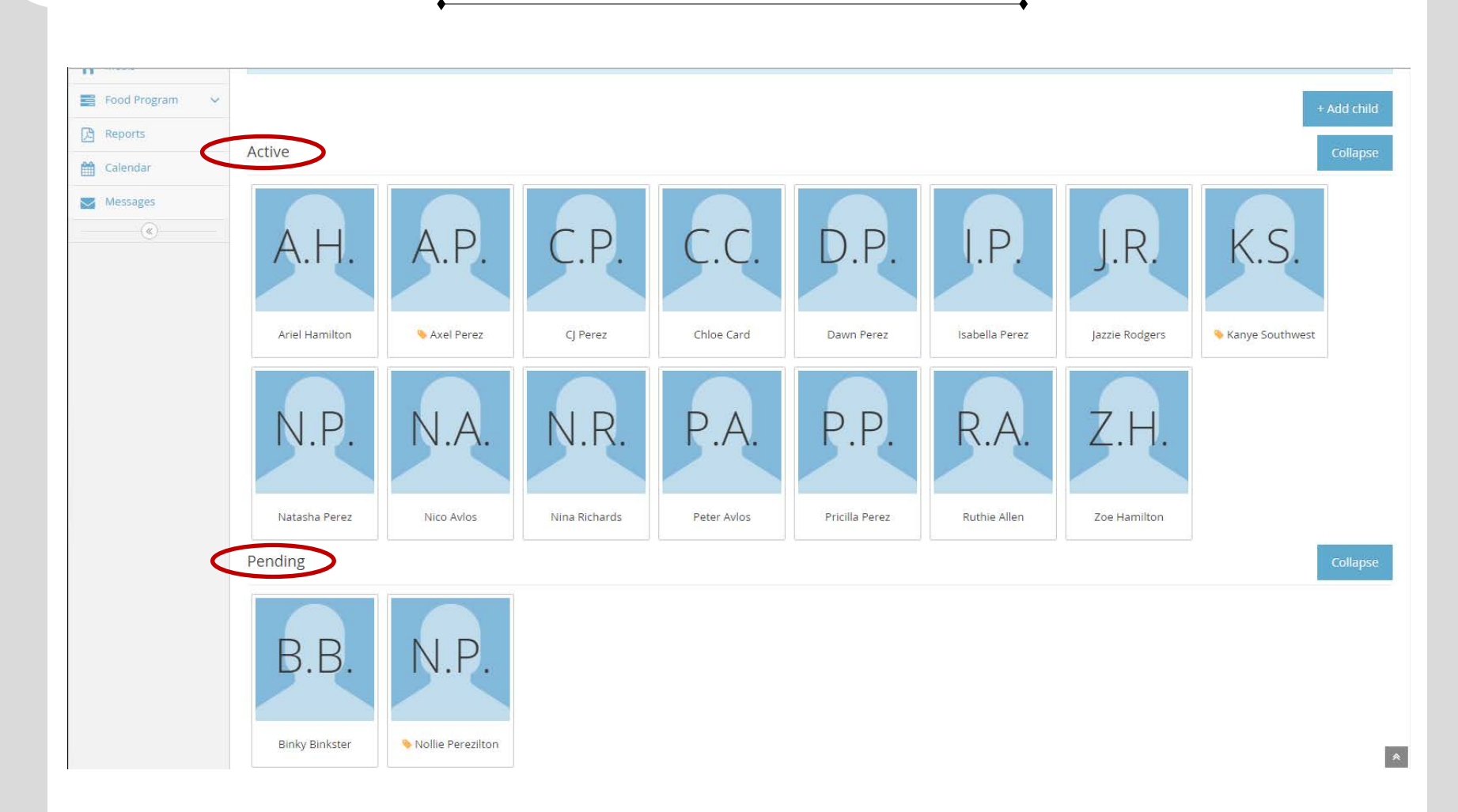

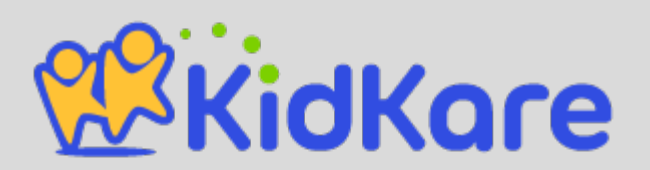

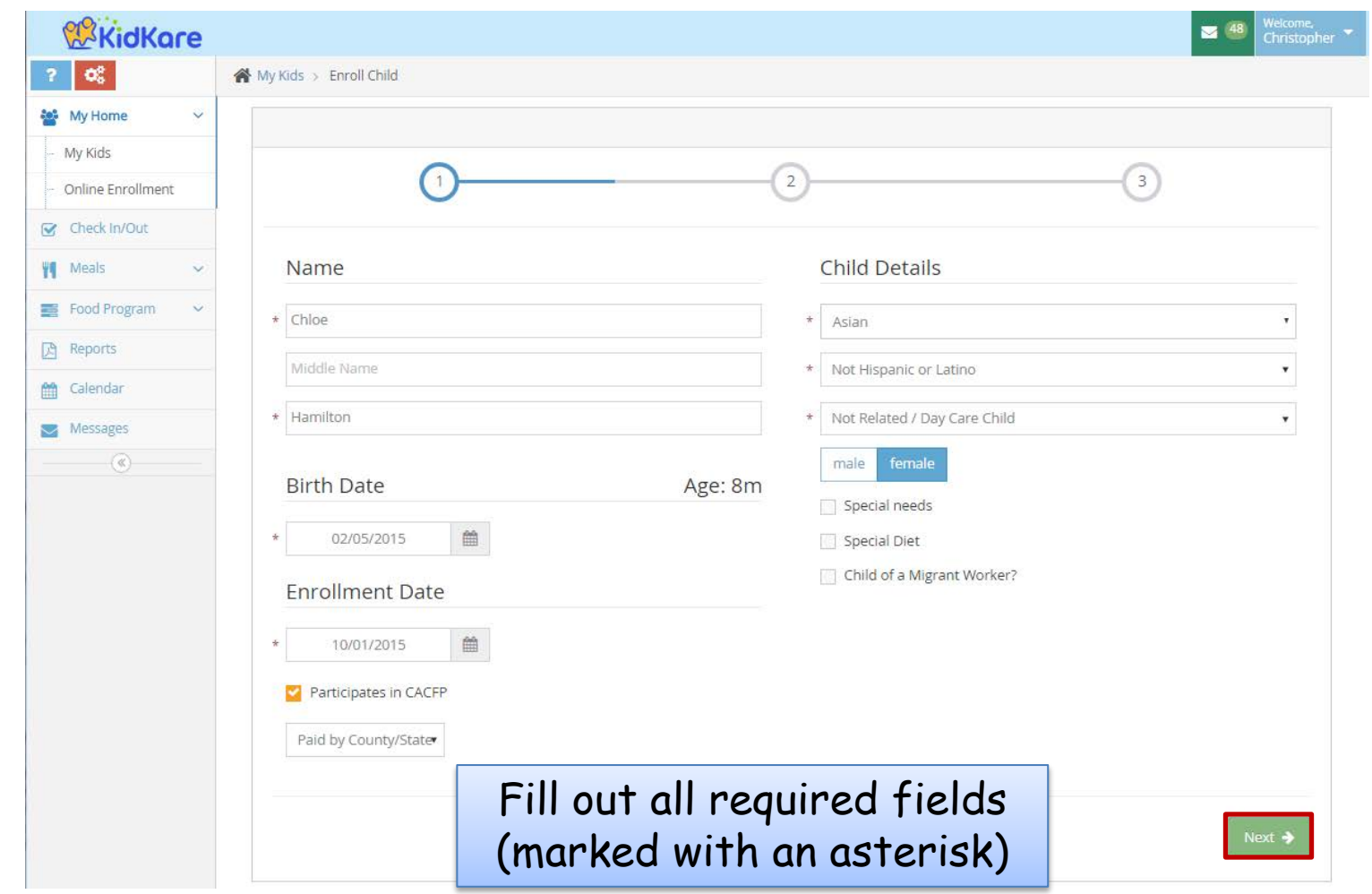

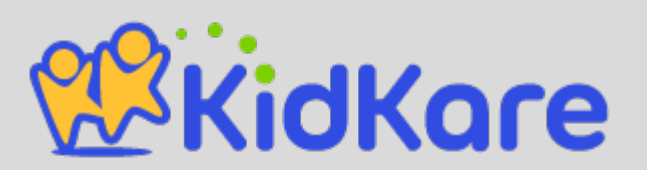

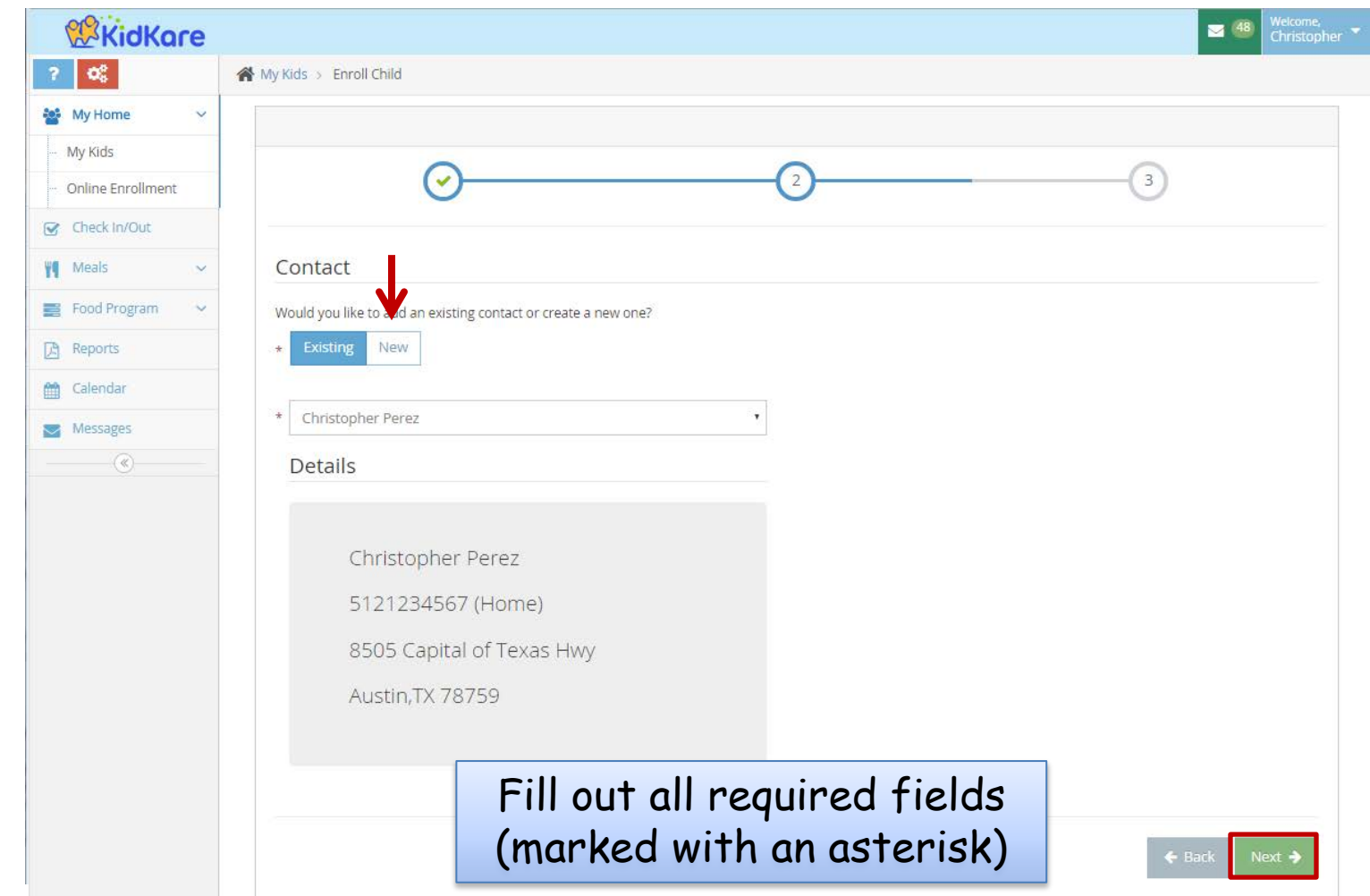

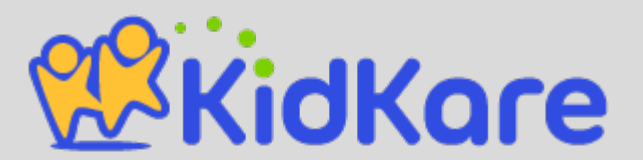

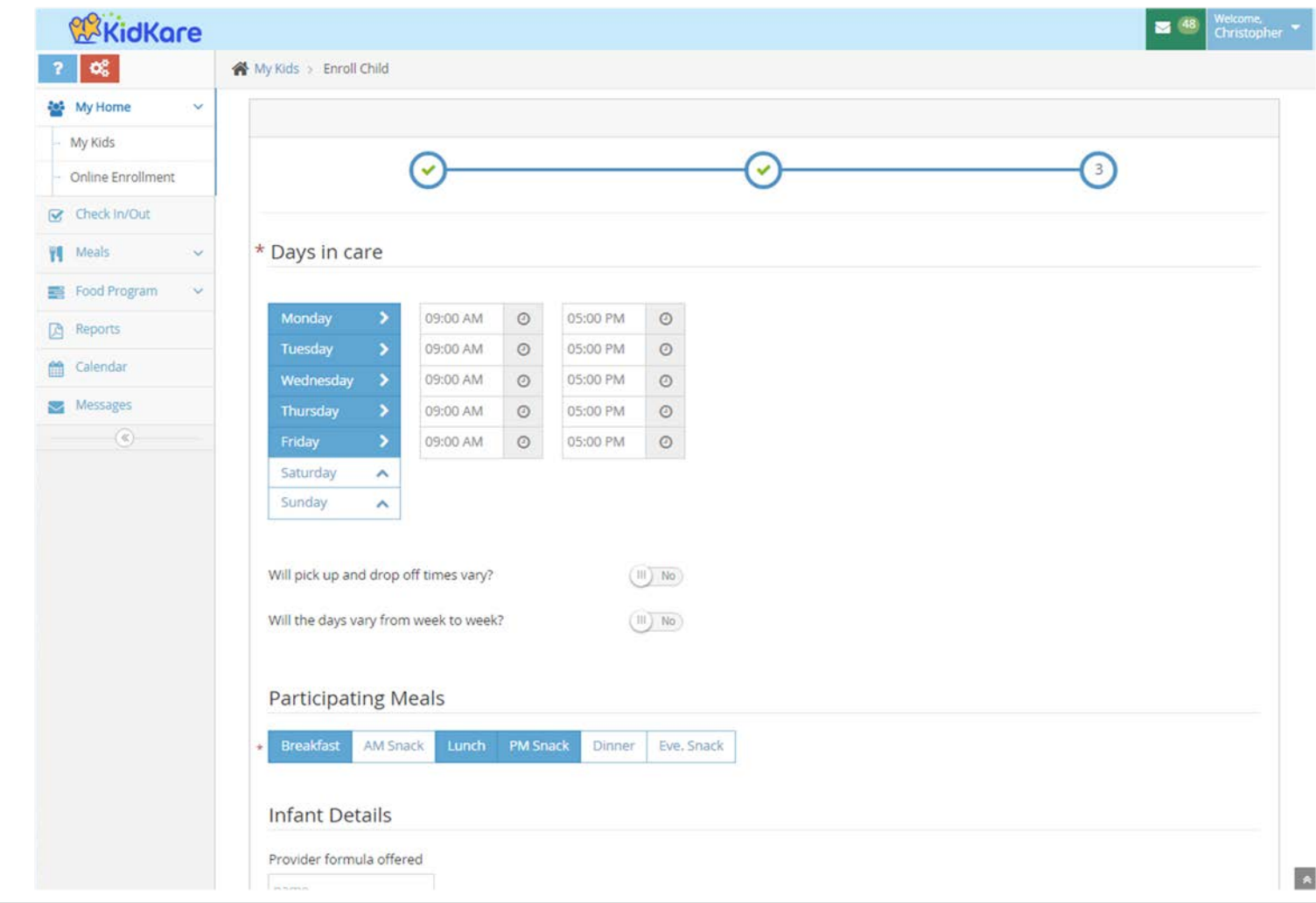

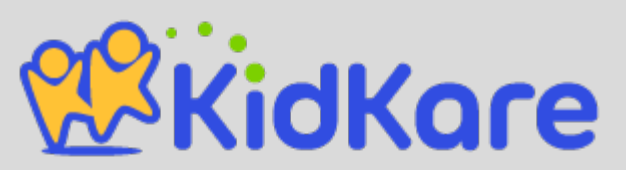

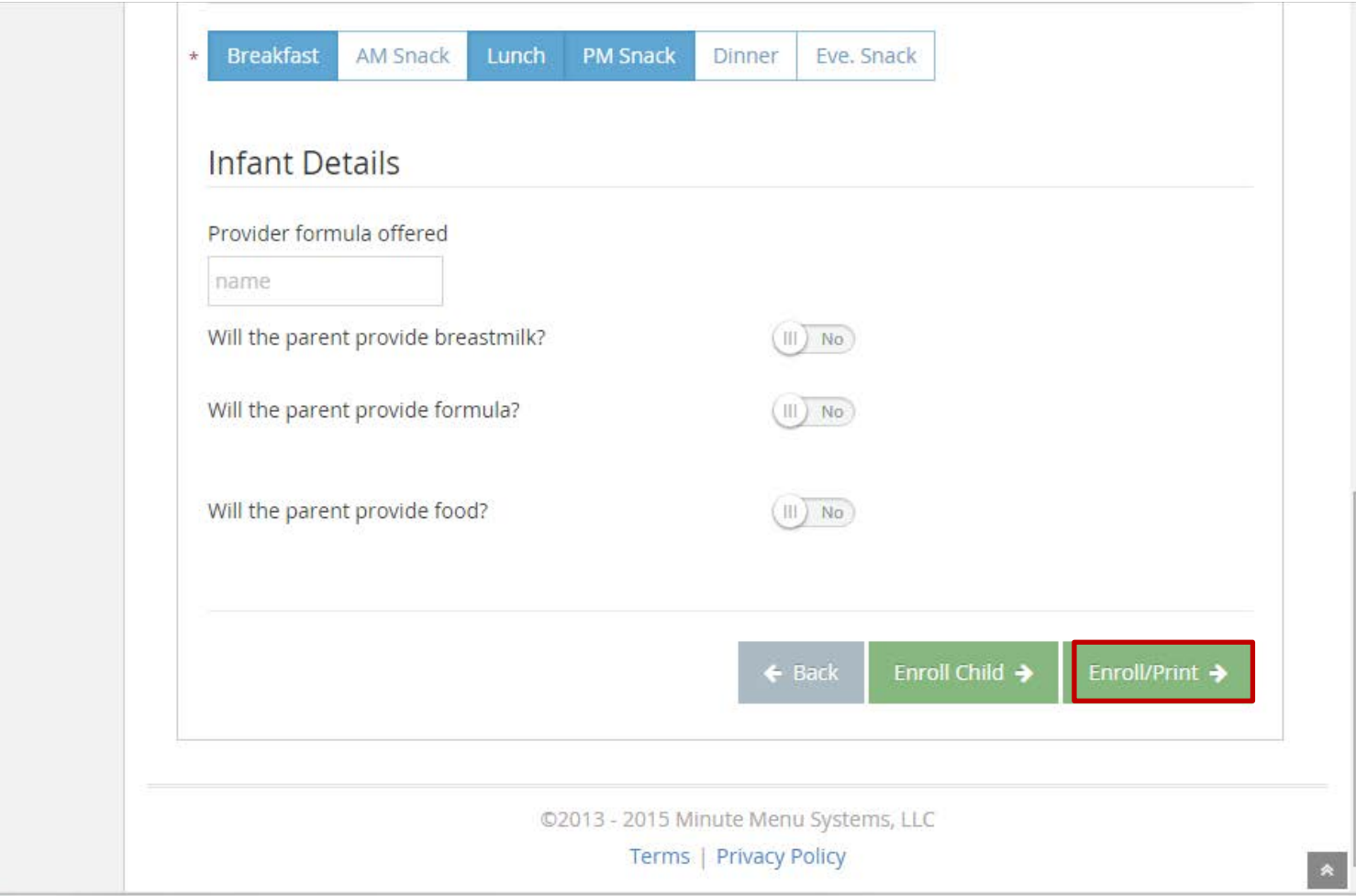

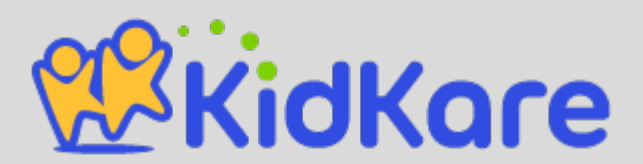

#### **Check In/Out**

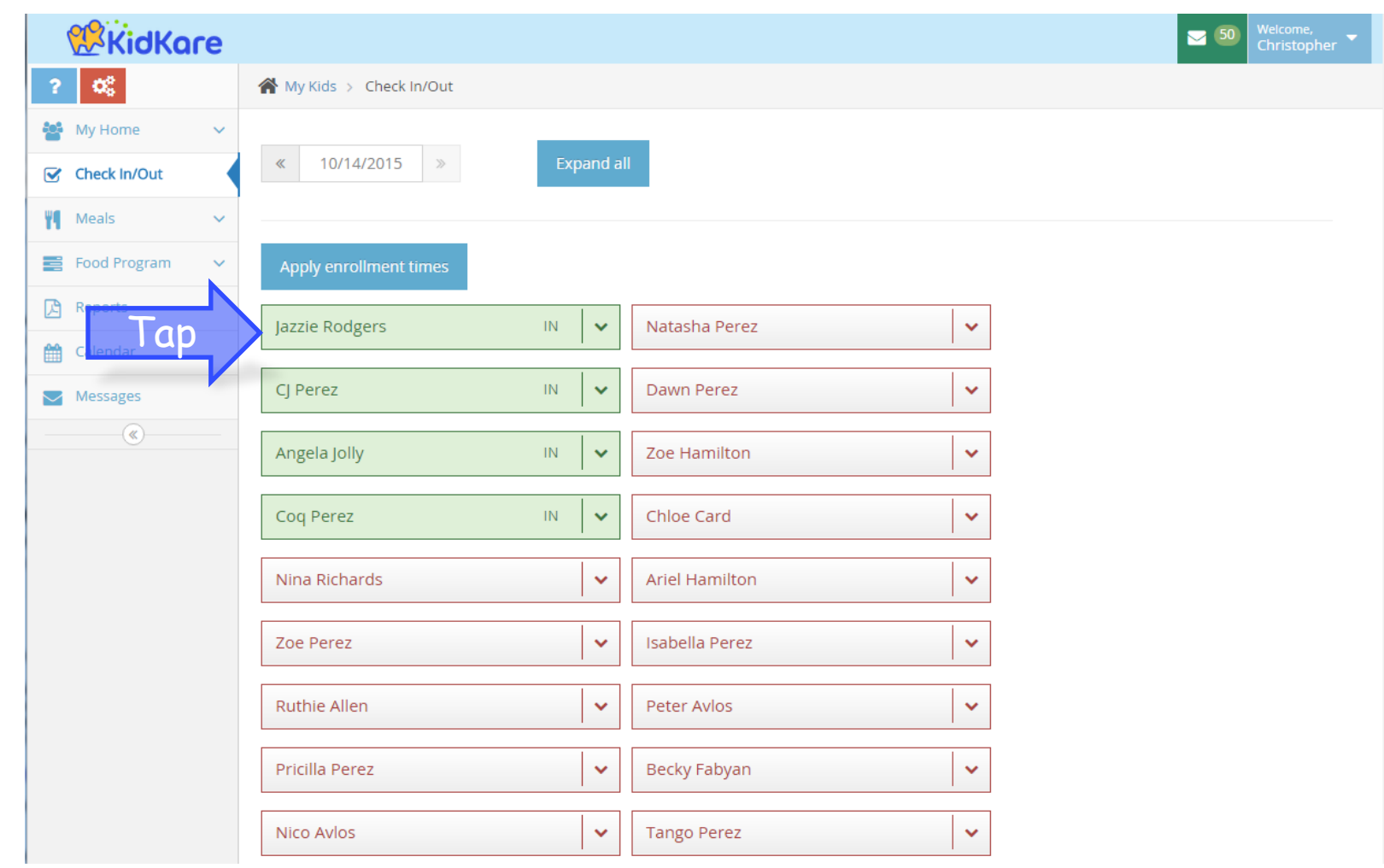

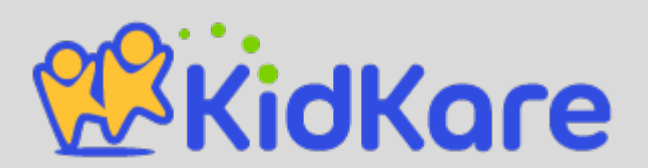

#### **Meals: Meal Service**

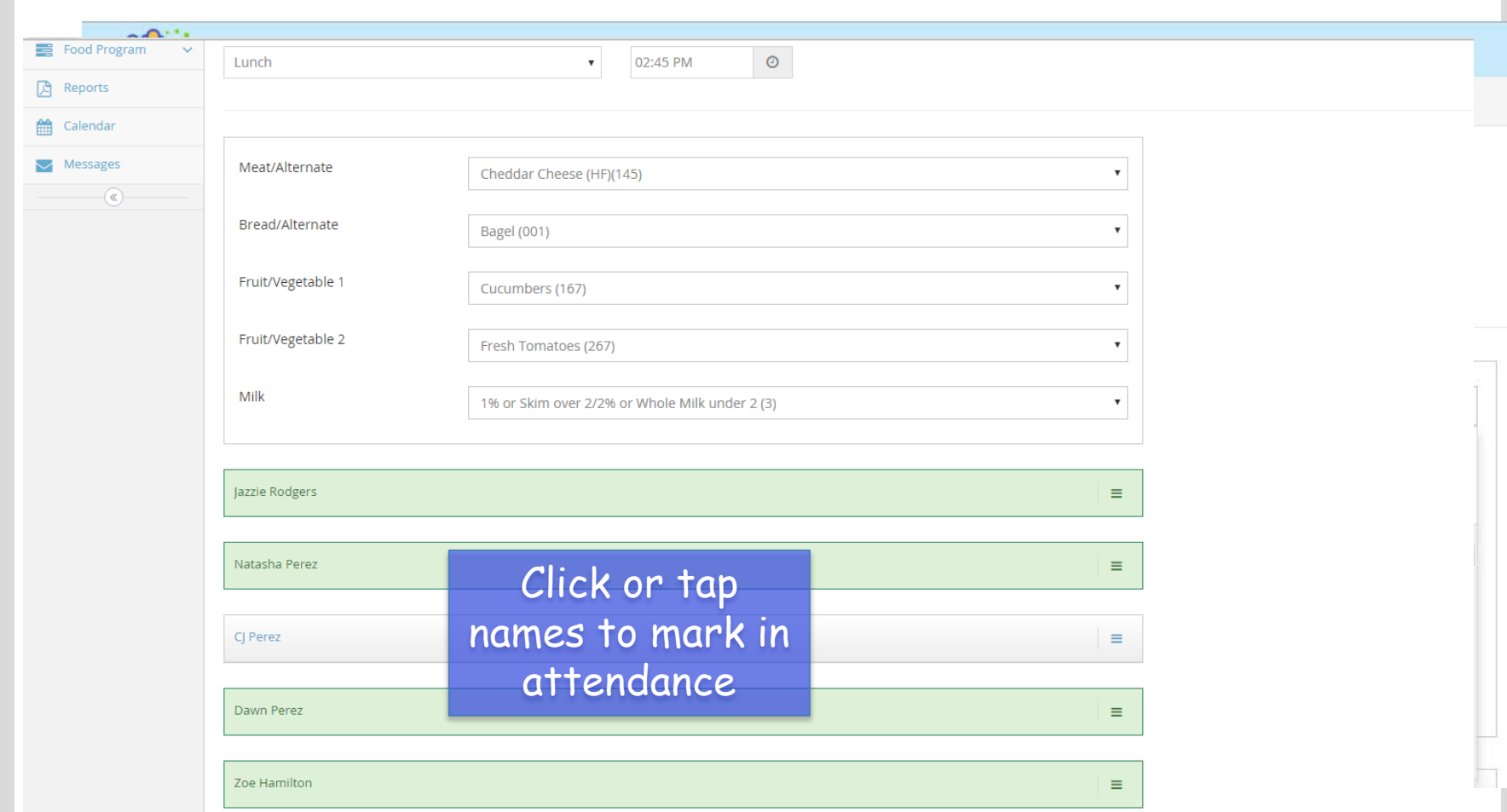

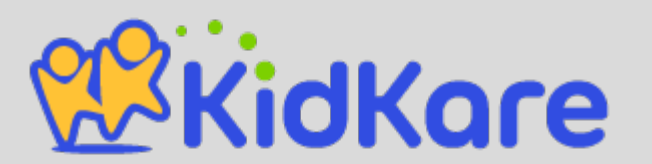

#### **Food Program: Send to Sponsor**

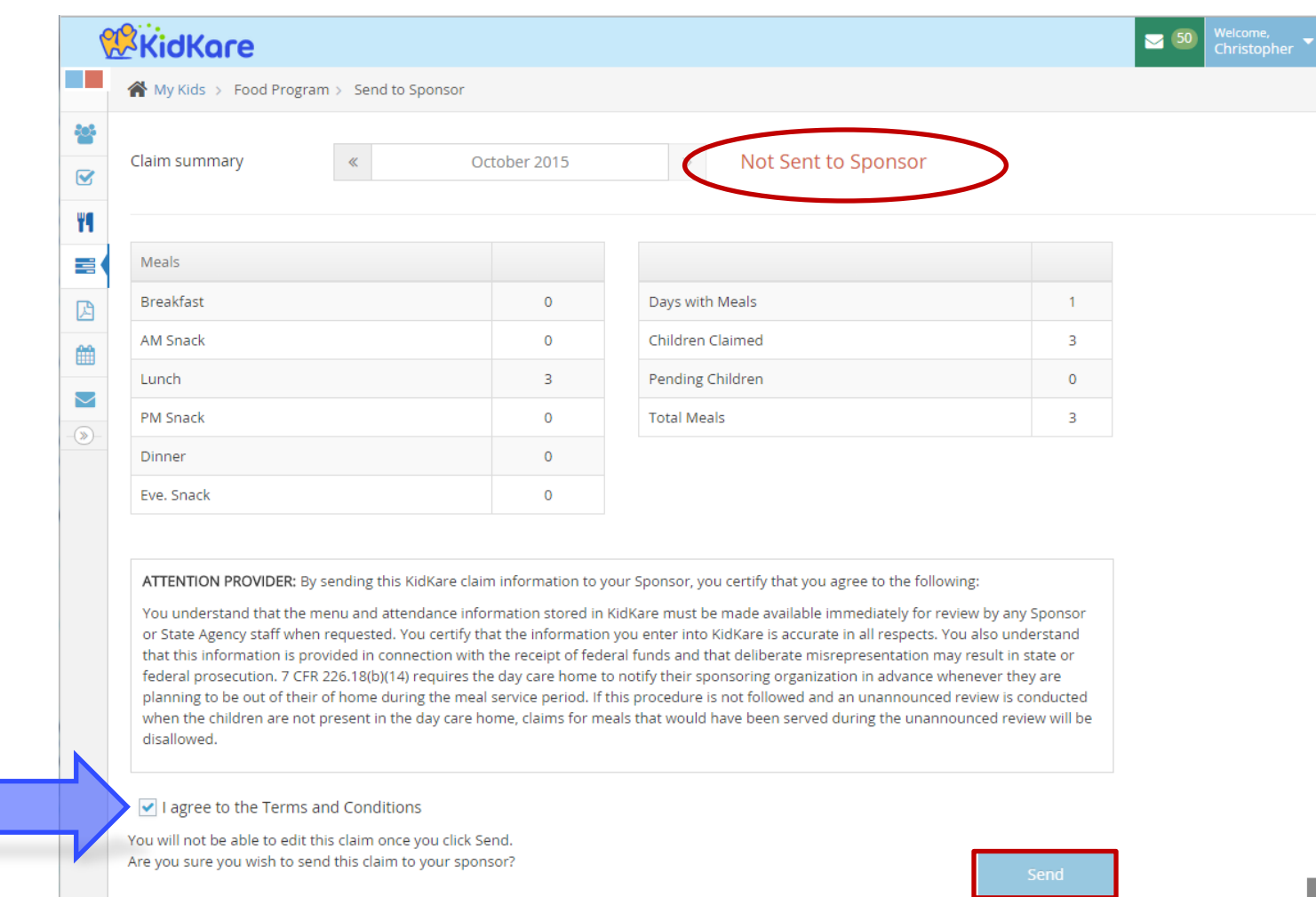

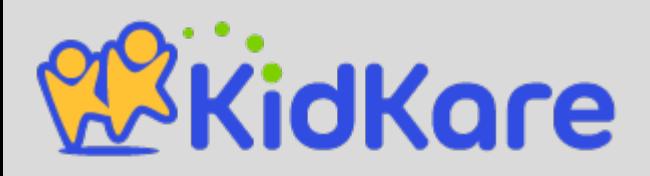

#### **Reports**

#### KidKare  $\overline{\phantom{0}}$  50 Christopher  $\mathbf{Q}_{\mathrm{S}}^{\mathrm{B}}$ ▲ My Kids > Reports  $\overline{\mathbf{r}}$ **ALC** My Home  $\checkmark$ Claims  $\sqrt{\phantom{a}}$  Check In/Out Select a report **W** Meals  $\checkmark$ **Payment Details** Food Program  $\checkmark$ Claimed Foods And Attendance Claimed Summary and Error **四** Reports Verify In/Out the Calendar Messages  $\overline{\mathbb{R}}$

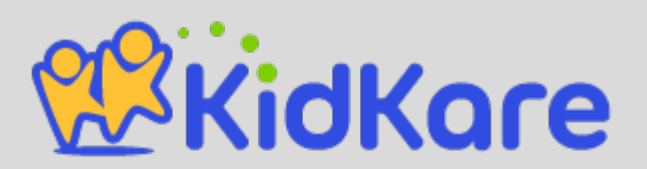

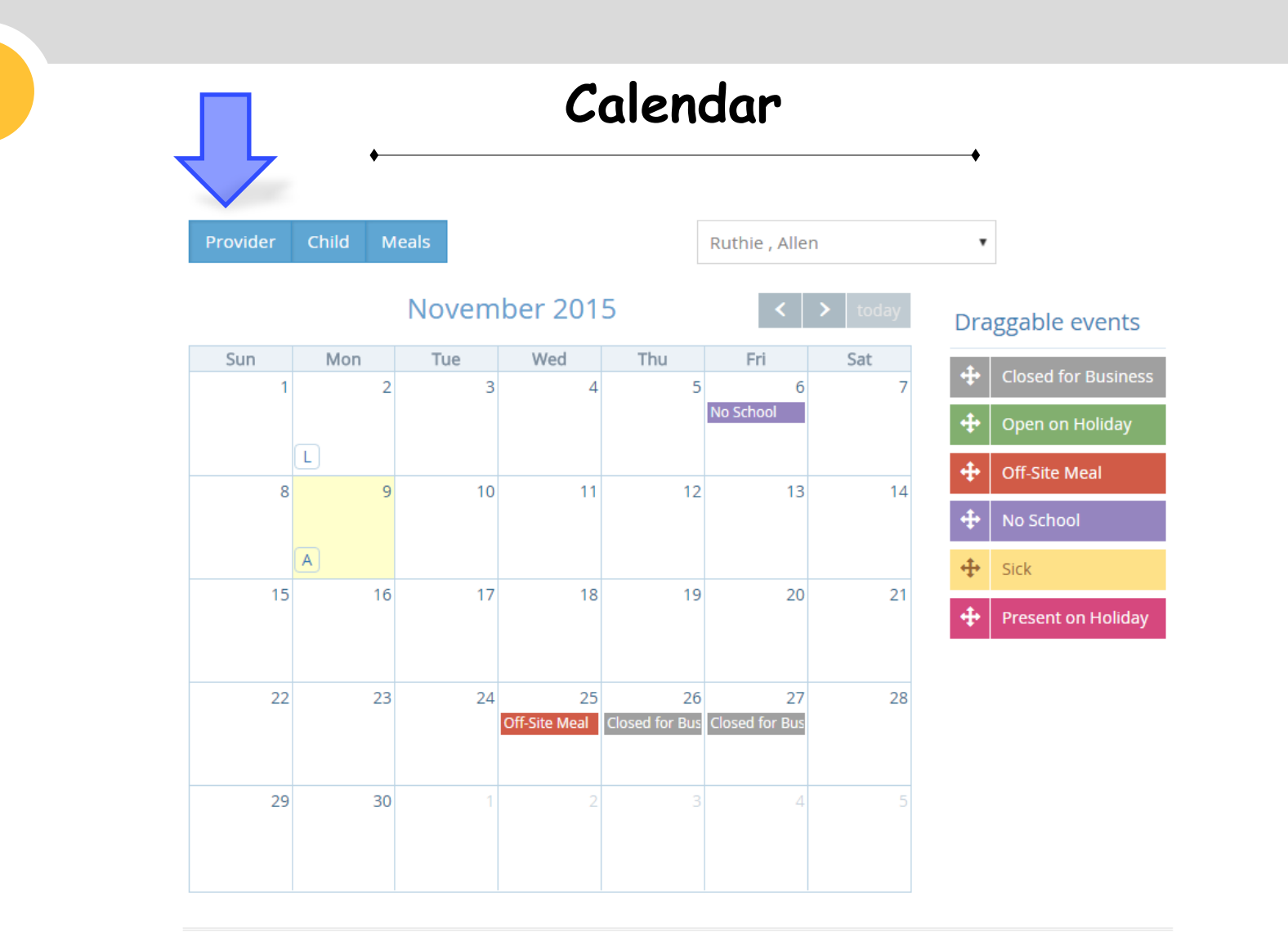

View the Provider, the Child, or Meal Calendar. Or all 3 at the same time!

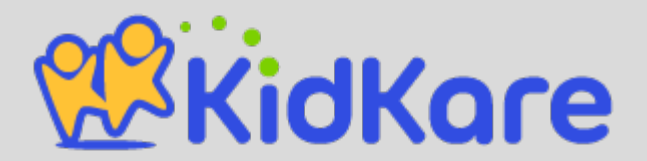

## **Messages**

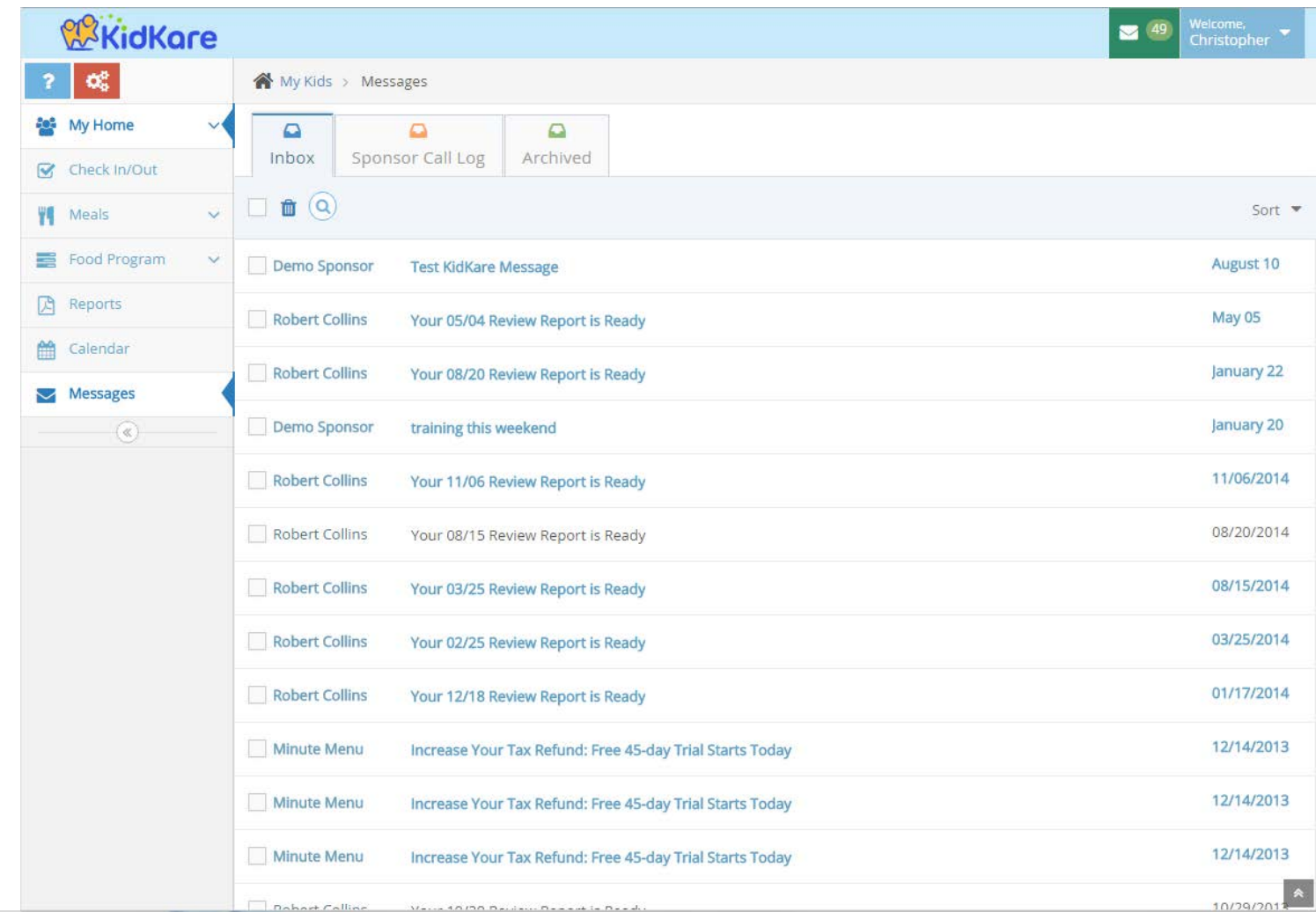

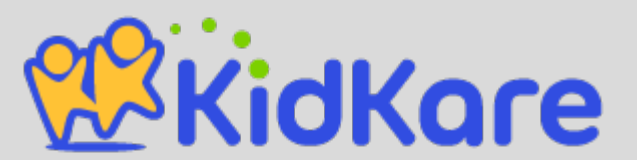

## **Any Questions?**

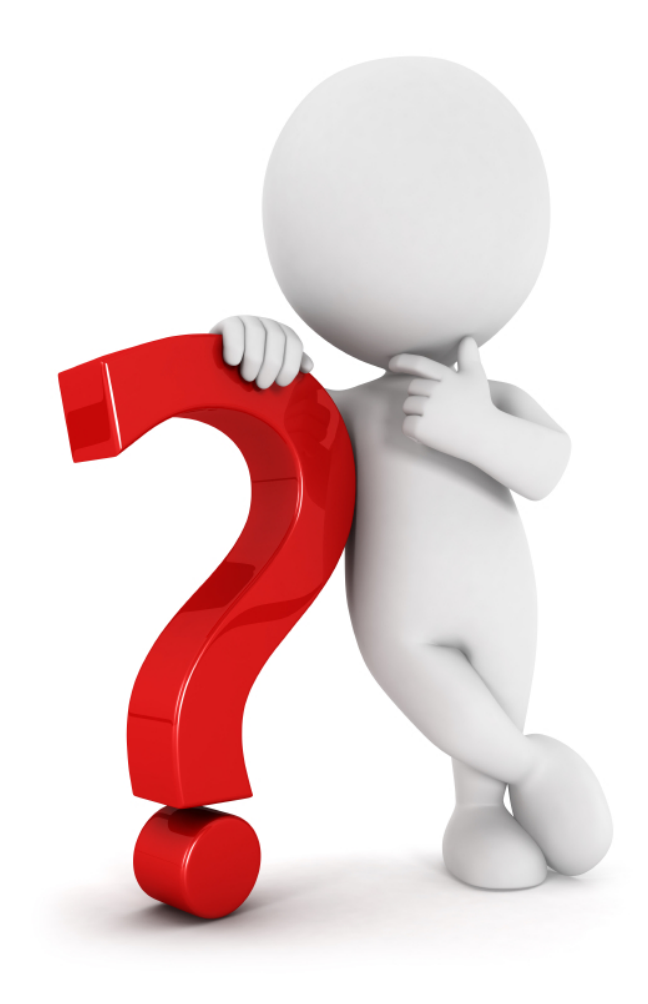

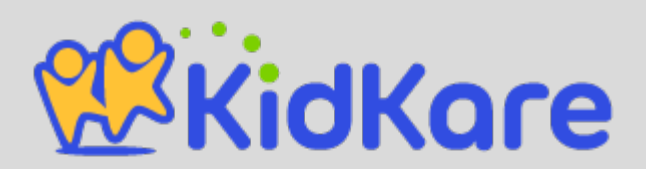

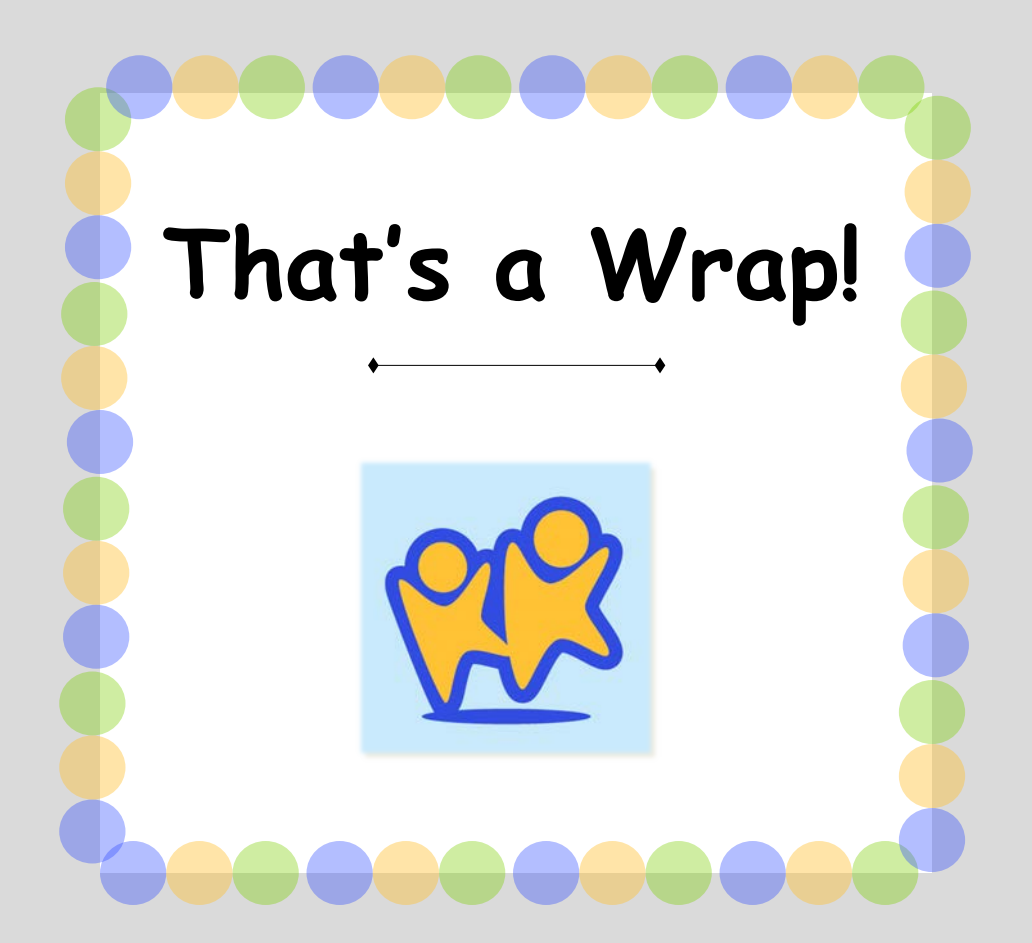

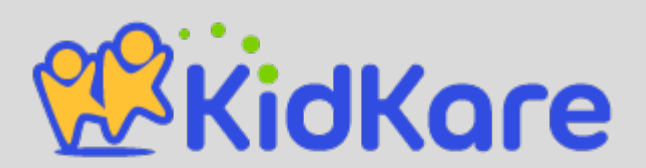